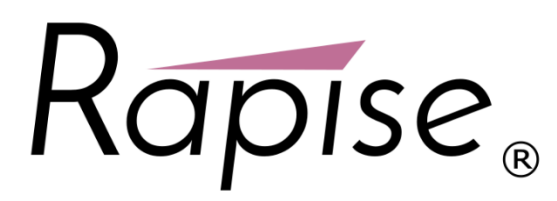

# **Preparing Rapise for Apple iOS Mobile Testing**

Rapise lets you record and play automated tests against native applications on a variety of mobile devices using Apple iOS. Rapise gives you the flexibility to test your applications on either real or simulated devices.

This section explains **how to setup your environment for mobile testing**, once that is done, you can the go to the section that explains the process for using Rapise to actually perform mobile testing.

Rapise uses a third-party open-source tool called **Appium** [\(http://appium.io\)](http://appium.io/) that is used to actually host the mobile devices and Rapise essentially communicates to the device via. Appium:

### **Testing Architecture**

Since Rapise runs on Windows computers (PC) and iOS devices (both real and simulated) can only be tested on an Apple Macintosh (Mac) computer, it is necessary that you install **Appium** and **Apple Xcode** onto the Mac and connect to Appium over the network from Rapise running on your PC.

For Physical iOS devices the architecture looks like:

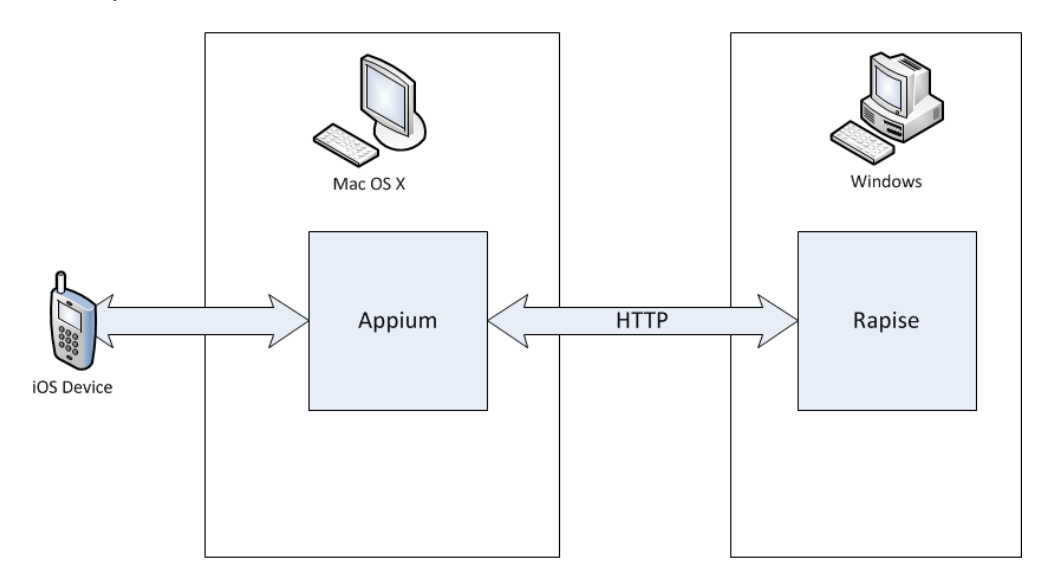

For simulated iOS devices (using the Xcode iOS Simulator) the architecture looks like:

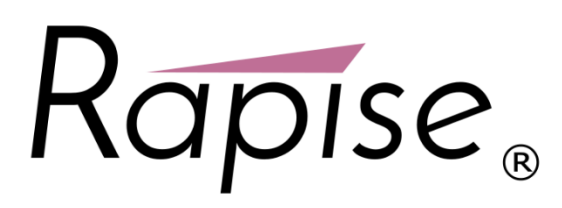

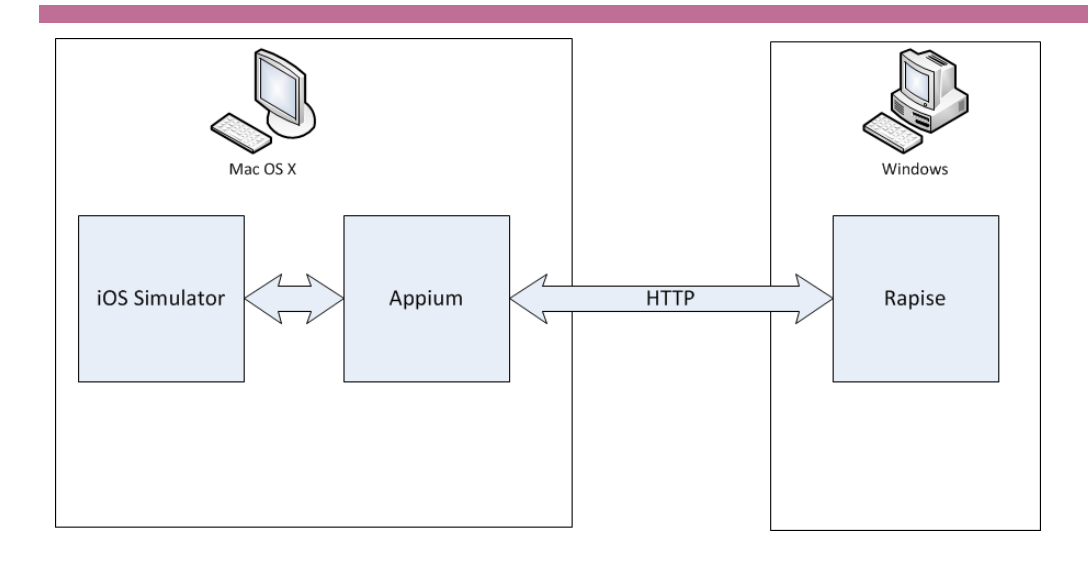

## **Using a Mac to Host iOS Devices**

The first thing you need to do is install Xcode from the Apple Mac app store. Make sure you include the **iOS SDK**, and also the **iOS Simulator** if you intend to test simulated iOS devices.

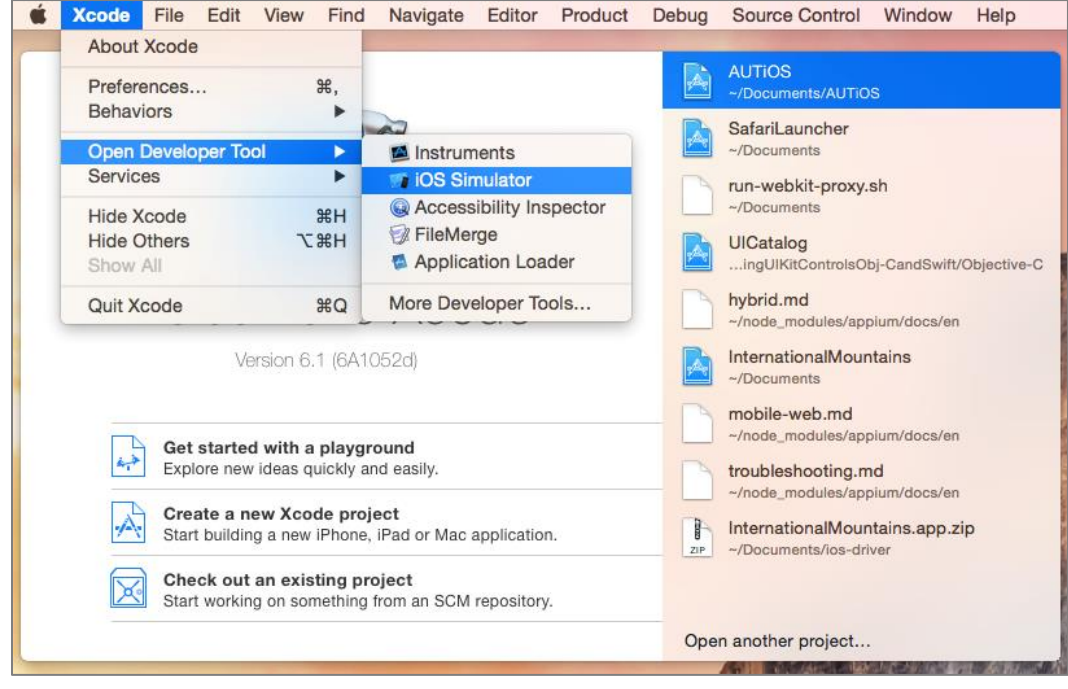

*(Please refer to the Apple tutorial<https://developer.apple.com/library/ios/referencelibrary/GettingStarted/RoadMapiOS/> if you are writing your first iOS application and need an introduction into how to develop for iOS).*

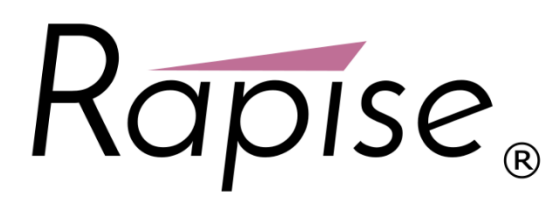

## **Get the AUTiOS Source Code**

When you install Rapise, the sample AUT for iOS (AUTiOS) is placed in the following folder on your PC:

C:\Users\Public\Documents\Rapise\Samples\UsingMobile\AUT\AUTiOS

You will need to **copy this folder across onto your Mac** so that you can open it in Xcode.

#### Once you have done that, launch Xcode on the Mac:

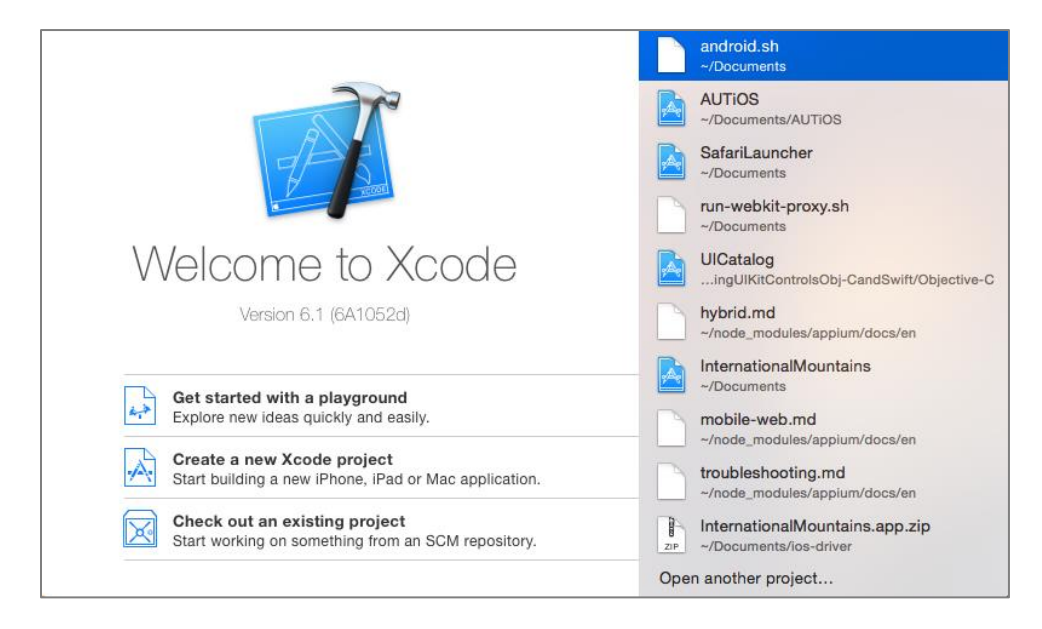

Open the AUTiOS project and select the root node:

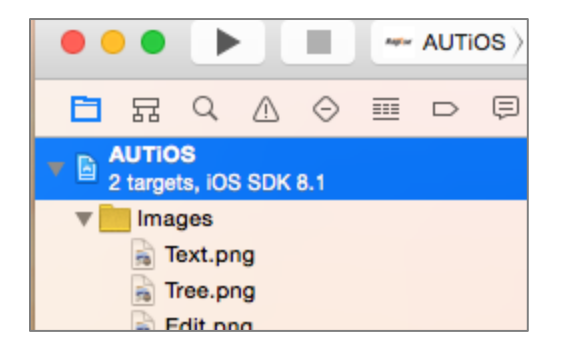

Before you can actually build and deploy this project, you will need to register for an **Apple ID** and setup an Apple Developer account. You should check with your company to see if they have already joined the **Apple iOS Developer Program**, if not, you will need to join yourself and become a member. You can learn more about this at the Apple developer website: https://developer.apple.com.

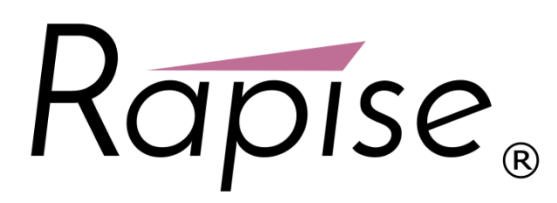

## **Join Your iOS Development Team**

Assuming that either you or your company already has signed up for the iOS Developer Program, you will need to ask the administrator of your account (it might be you) to send an invitation to you if you are not already a member. The link for accepting such an invitation is typically:

<https://developer.apple.com/programs/start/jointeam/index.php?success=%2Fios%2Finvitation%2Faccept.action>

Click on this link and accept the invitation.

Meanwhile, back in XCode Use the **'Add an Account…'** to login with your **Apple ID**:

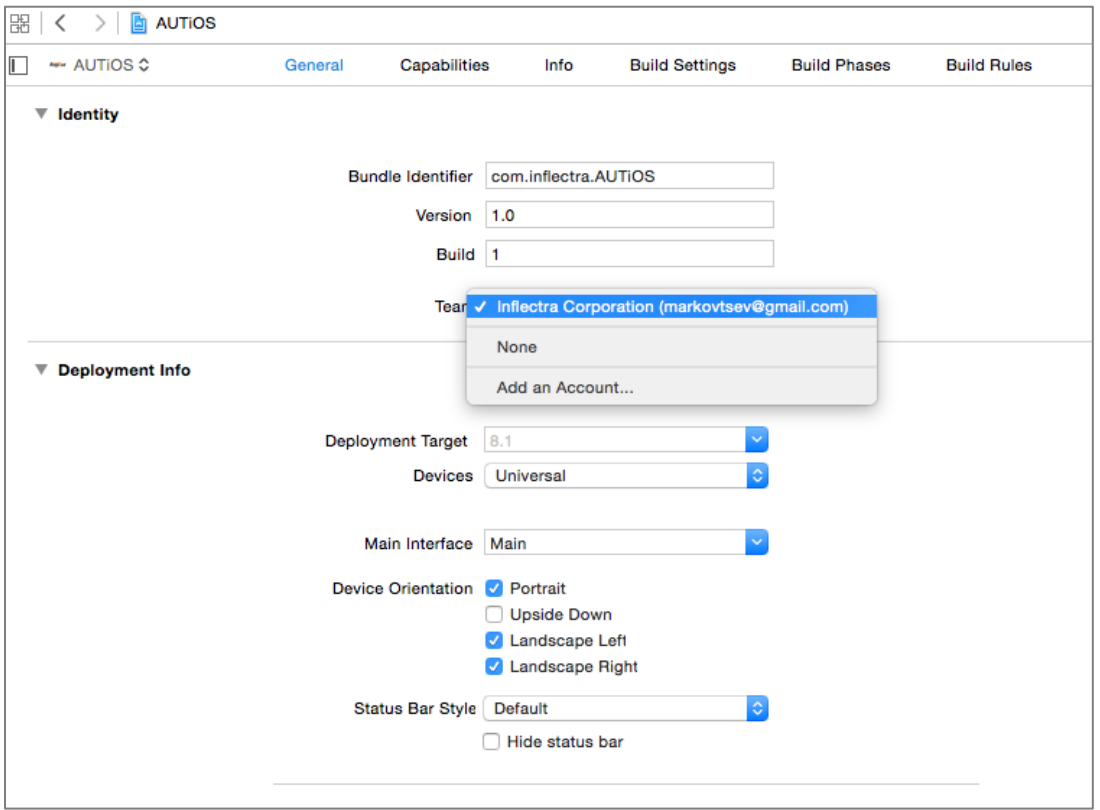

# **Building and Deploying on a Simulated Device**

Now that you have signed into Xcode using your developer account, you can select a simulated device and run the project on it:

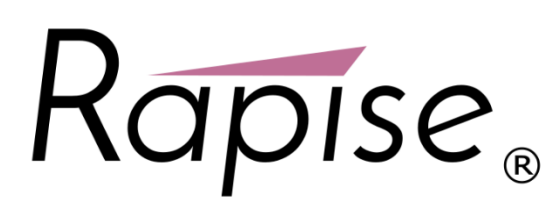

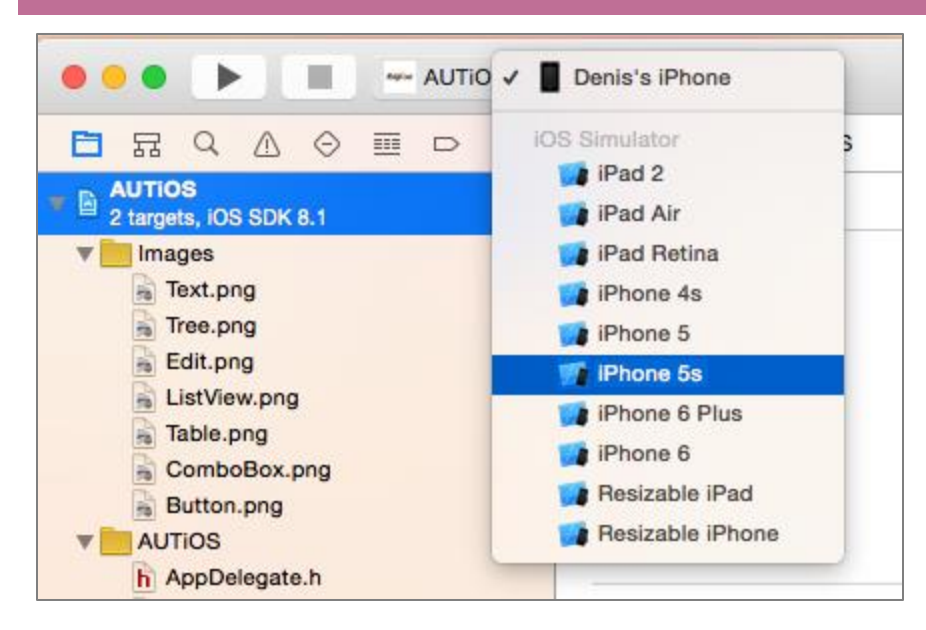

Once you have selected the simulated iOS device you want to use, click the **Product > Build** option to build the app for the targeted device. You can use the **Run** option to make sure that the app actually launches on this device before testing it with Rapise.

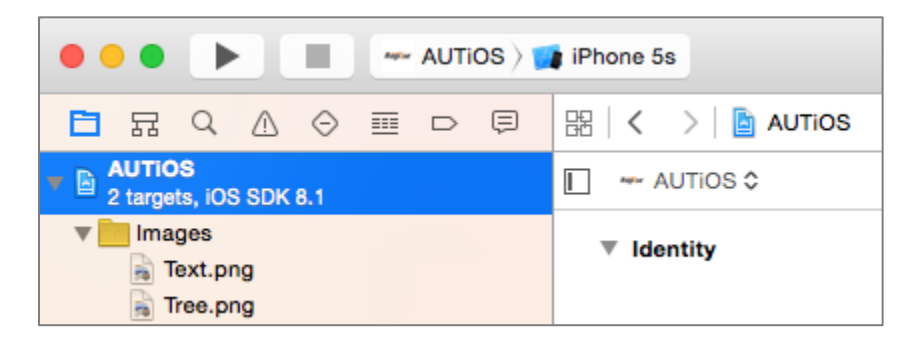

Assuming that this is successful, you will see the AUTiOS running in the iOS Simulator:

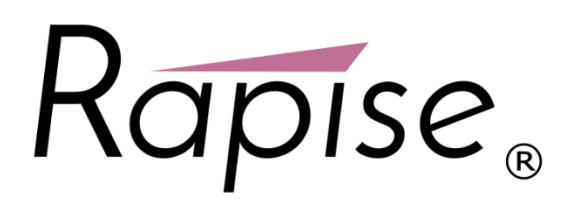

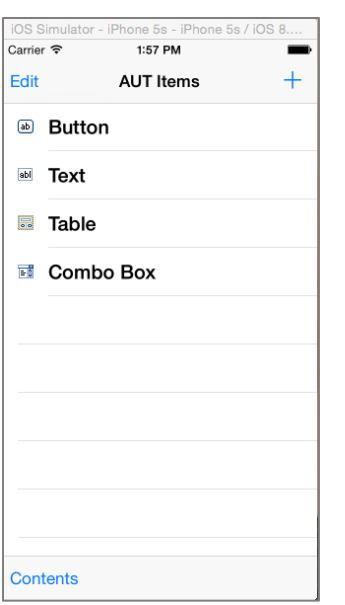

If you are only going to use Simulated devices (not recommended) then you can skip the next section and just continue with setting up **Appium**, as described in the main Mobile Testing topic.

# **Building and Deploying on a Physical Device**

Login with your **Apple ID** to [http://developer.apple.com](http://developer.apple.com/)

Choose Certificates, Identifiers & Profiles:

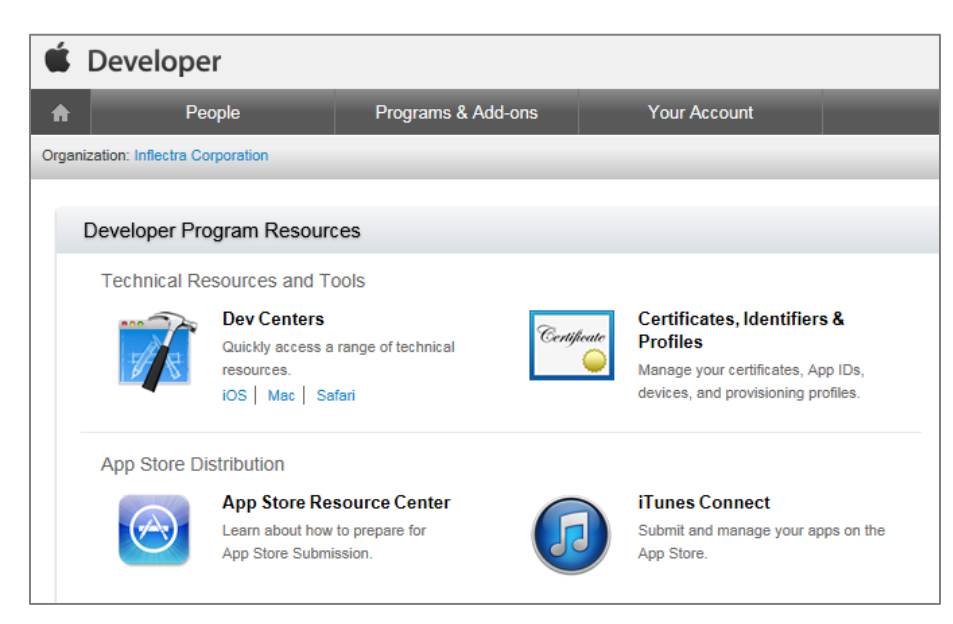

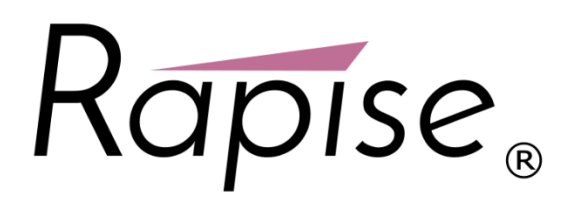

Select Devices:

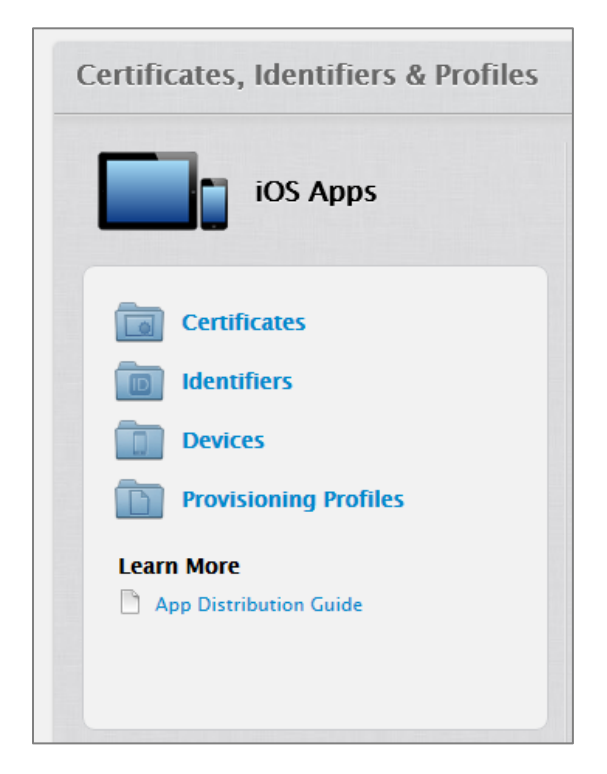

Add your device's UDID to the list of registered iOS devices in the developer account:

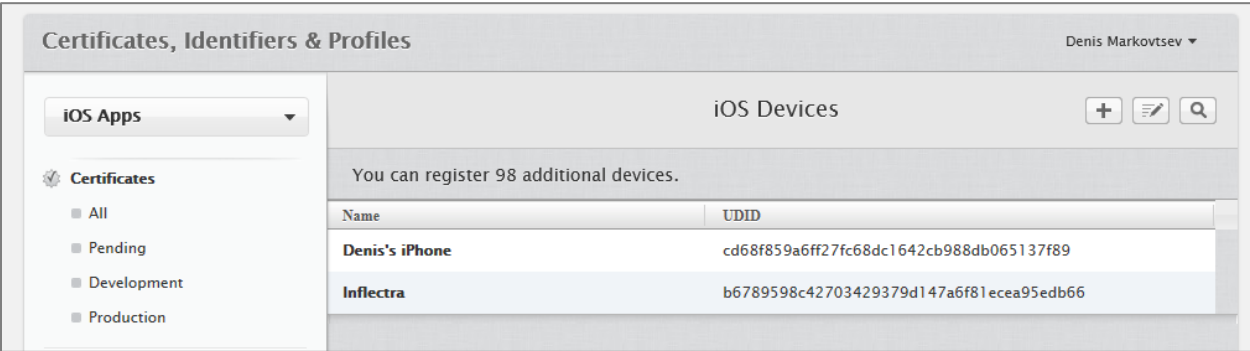

You can find out the UDID by connecting it to the Mac and viewing the device inside Xcode.

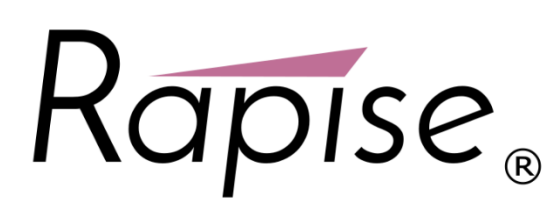

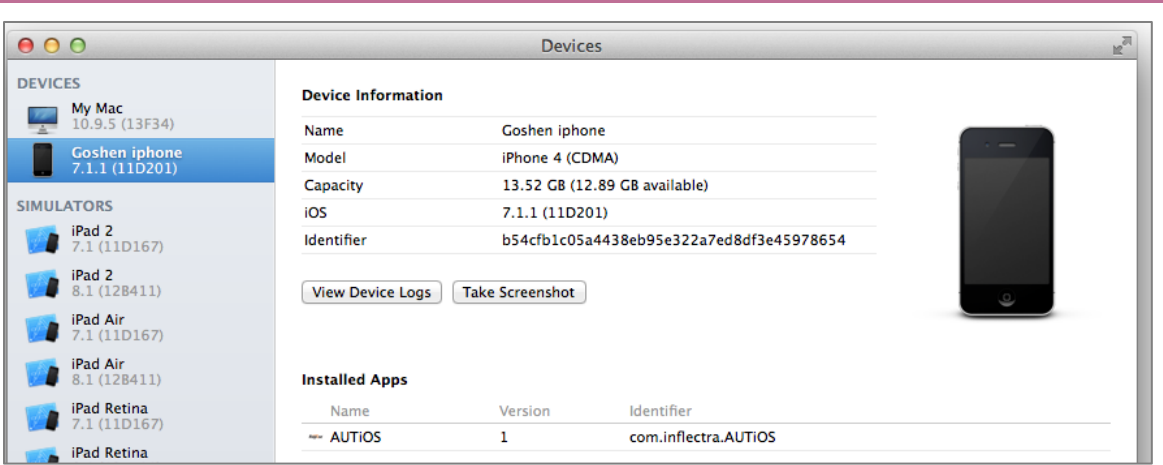

Then, back in Xcode choose your physical device, and use the **Product > Build and Run** option to test that the app launches on the device:

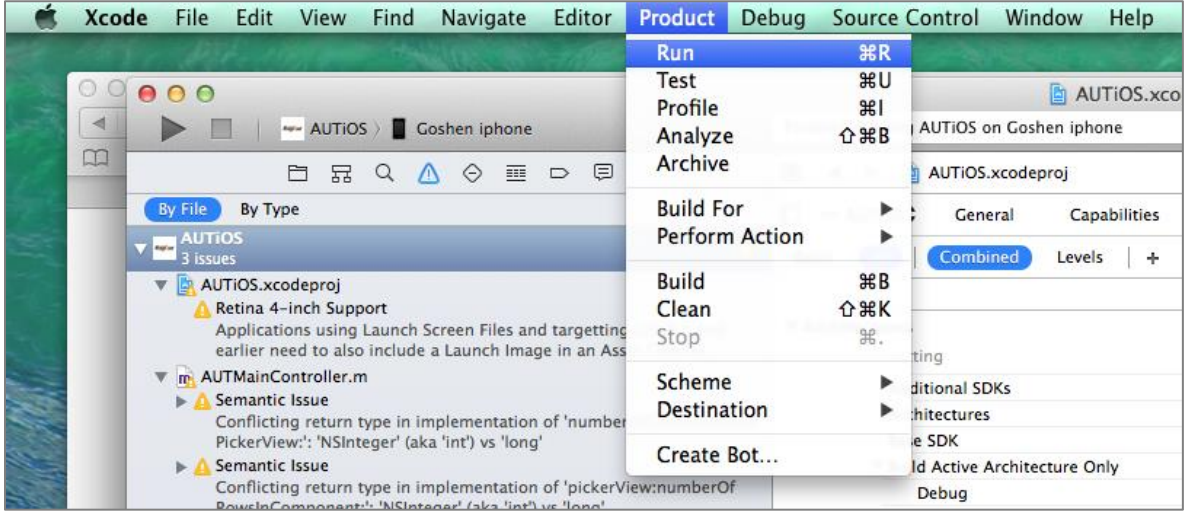

### **Installing Appium on the Mac**

Once you have the iOS environment configured, you need to do is go to the **Appium** website [\(http://appium.io\)](http://appium.io/) and install the latest version of Appium. Once it is installed, you need to select the option for **iOS** and click the Play button to start the Appium server:

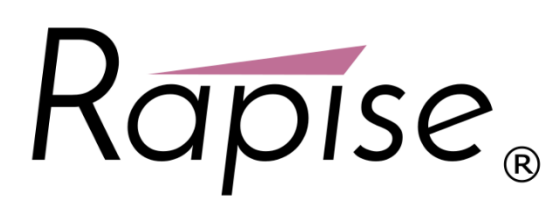

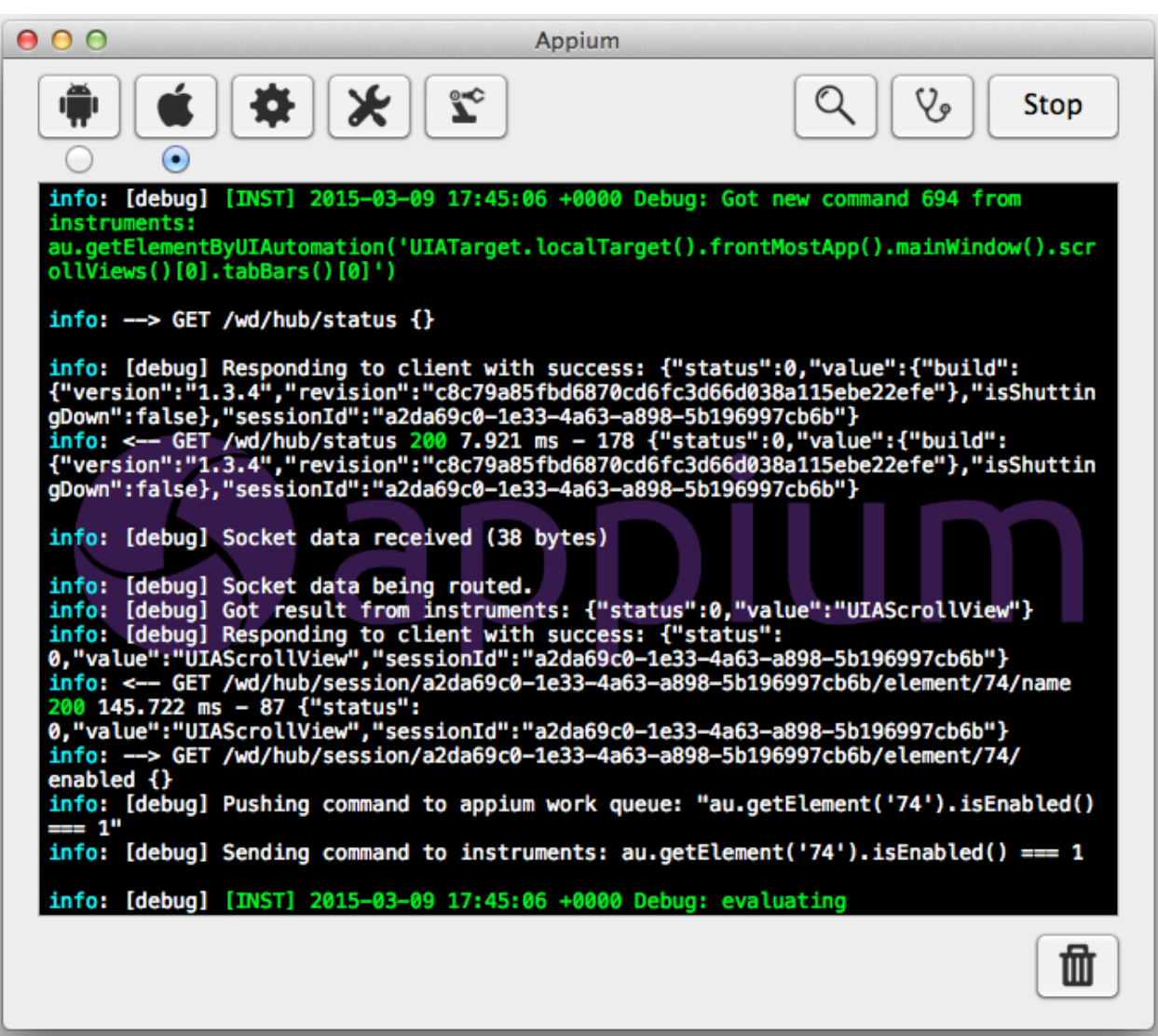

*You are now ready to start mobile testing of your iOS device.*